## **Android E-Mail**

Pour vérifier que votre compte E-Mail Android est correctement configuré pour utiliser votre adresse email univ-lorraine.fr, voyez ci-dessous :

- [Vous avez configuré un compte de type Exchange.](#page-0-0)
- [Vous avez configuré un compte de type IMAP.](#page-6-0)

## <span id="page-0-0"></span>**Vous avez configuré un compte de type Exchange.**

Sélectionner les 'Paramètres' dans le menu en bas à gauche.

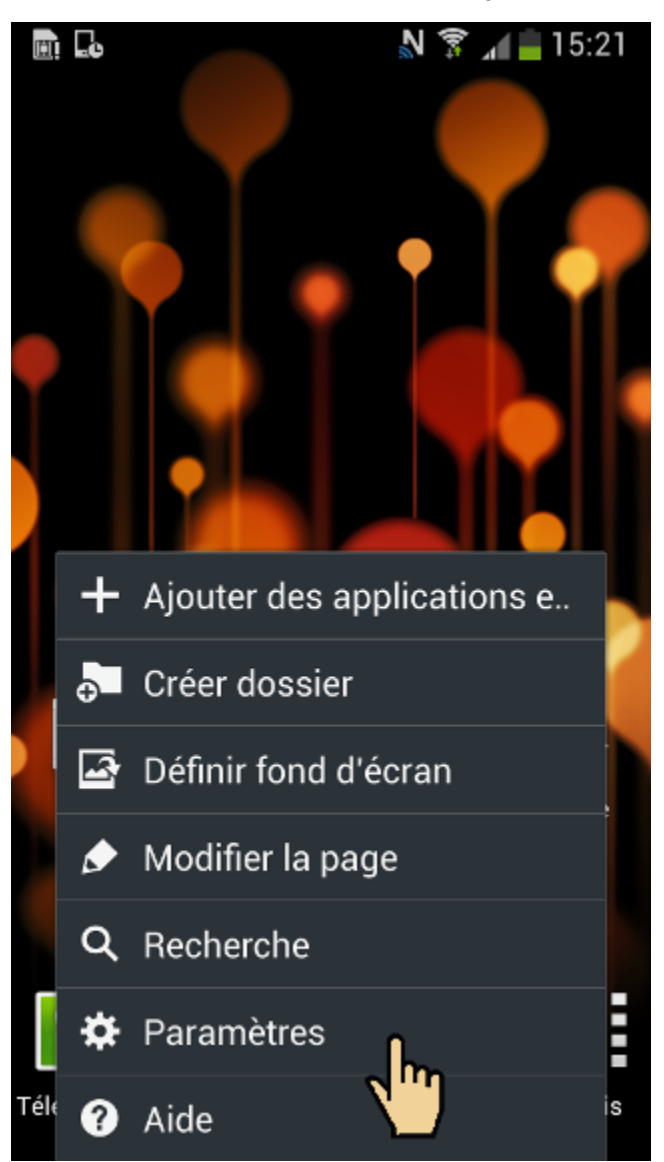

Choisissez 'Comptes' puis 'Microsoft Exchange ActiveSy...'

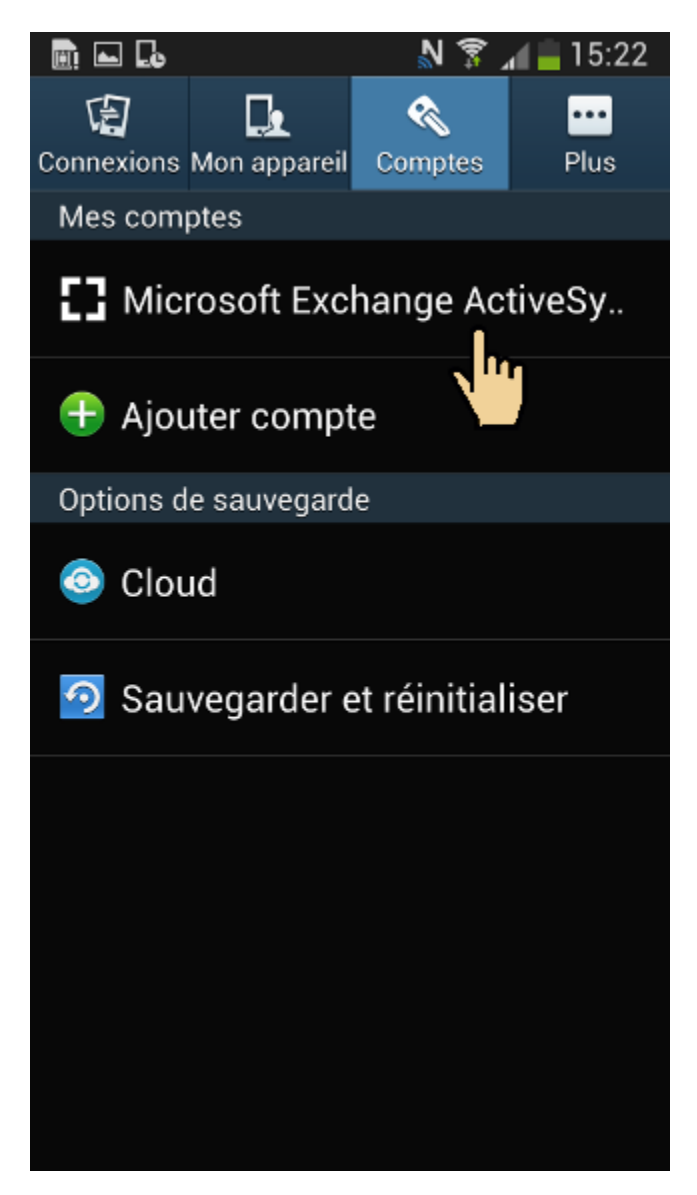

Choisissez 'Paramètres'

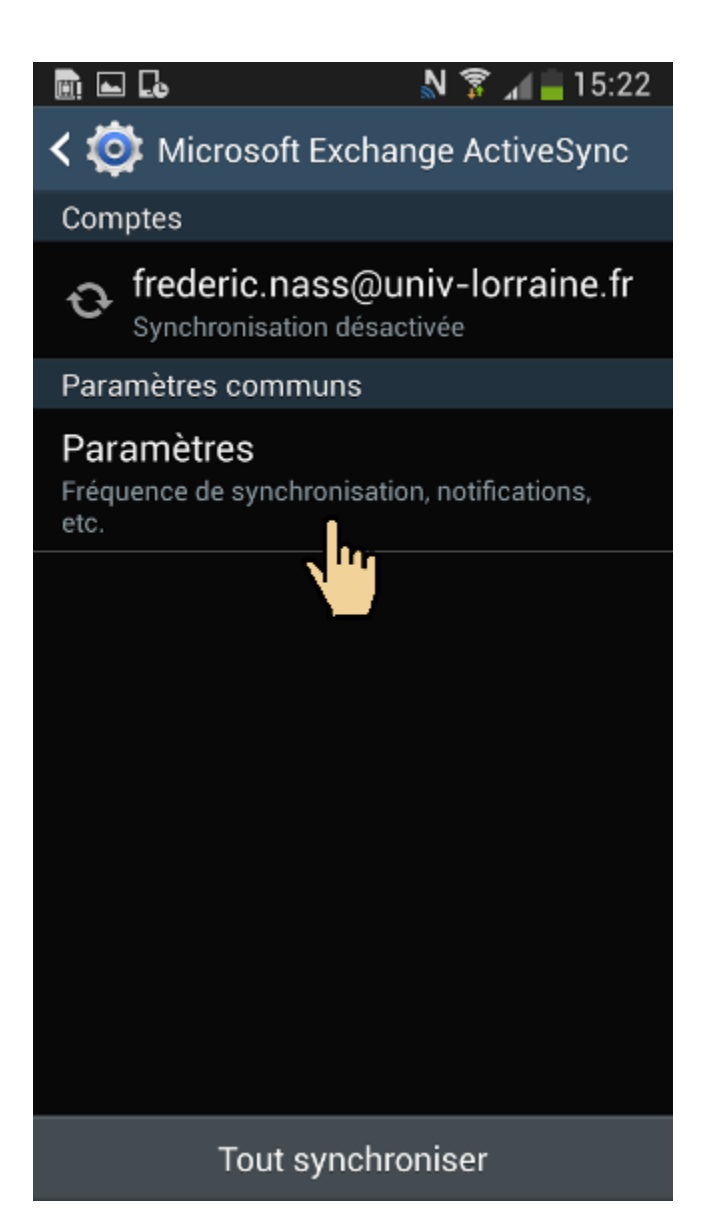

Choisissez votre compte, ici 'UL (Exchange)'

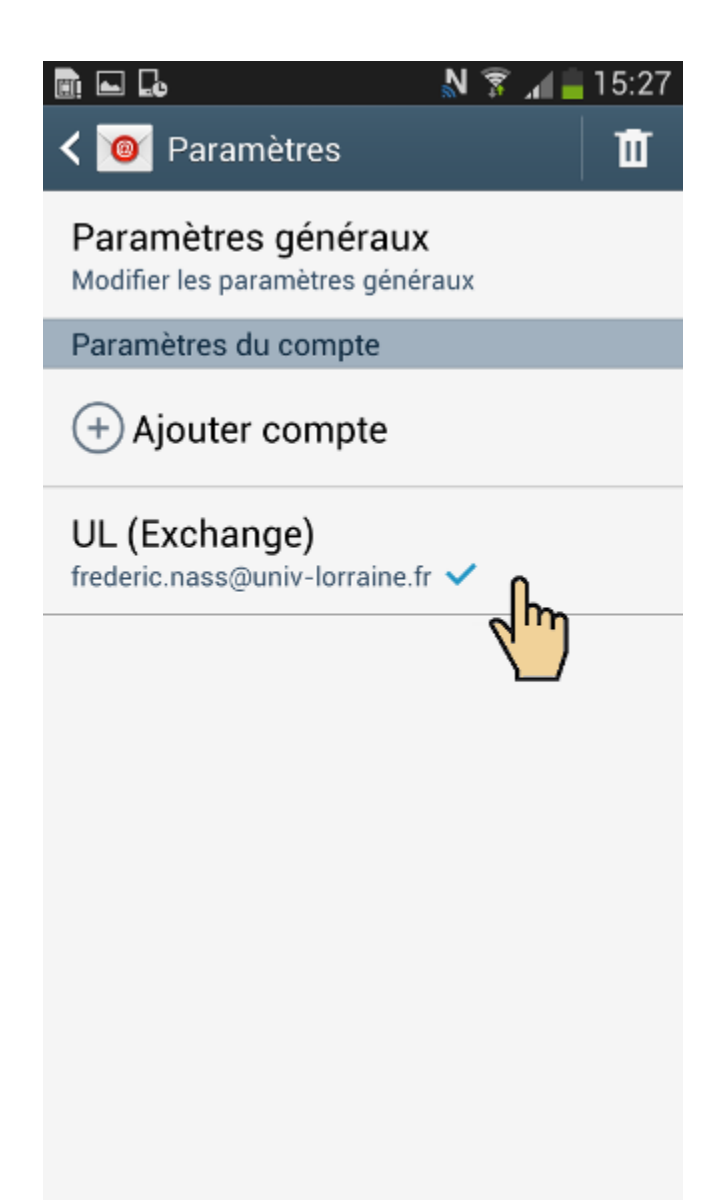

Descendez tout en bas et choisissez 'Plus de paramètres'

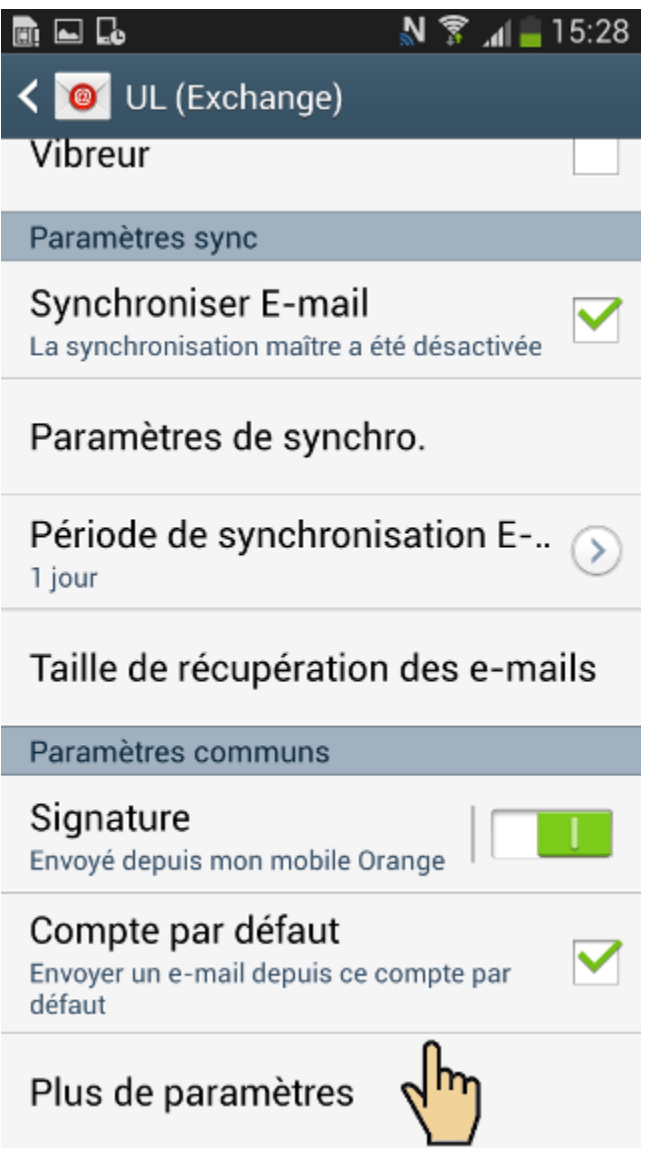

Descendez tout en bas et choisissez 'Paramètres du serveur Exchange'

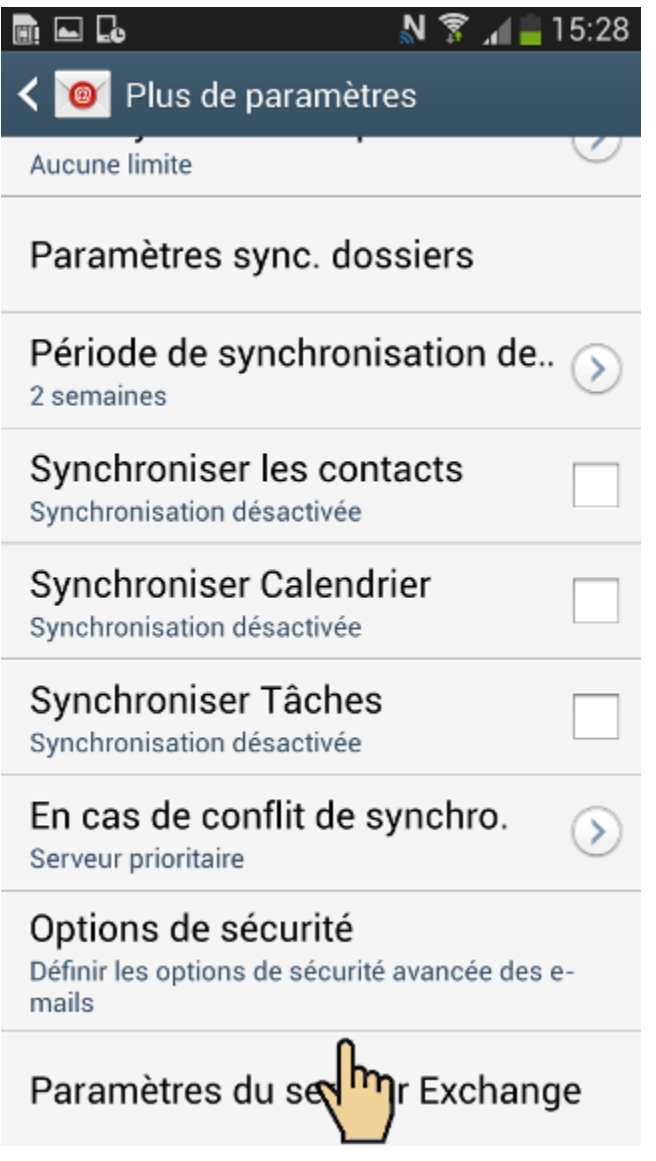

Vérifier que votre adresse email en univ-lorraine.fr s'affiche bien dans le champ 'Adresse e-mail'.

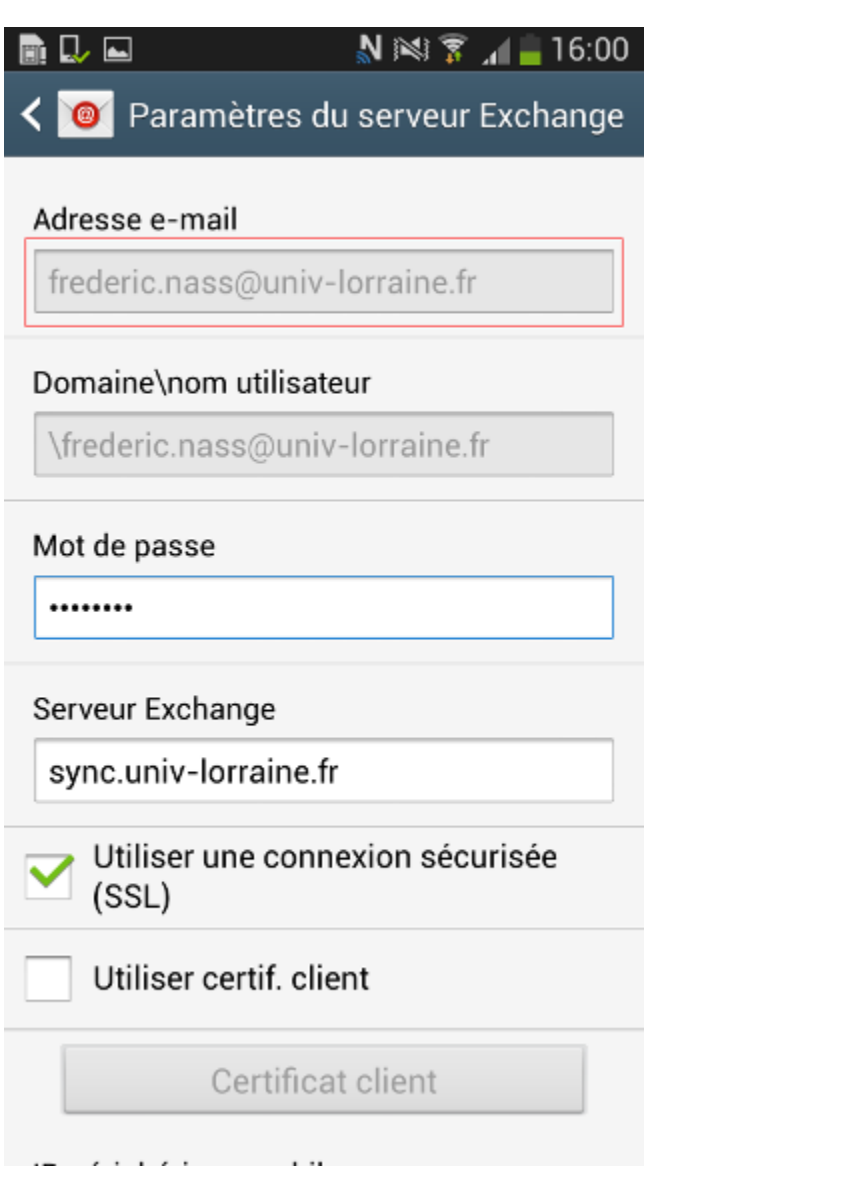

Si ce n'est pas le cas, vous devez supprimer votre compte et le recréer en suivant cette documentation : [Android](https://wikidocs.univ-lorraine.fr/display/DNDoc/Android)

## <span id="page-6-0"></span>**Vous avez configuré un compte de type IMAP.**

Sélectionner les 'Paramètres' dans le menu en bas à gauche.

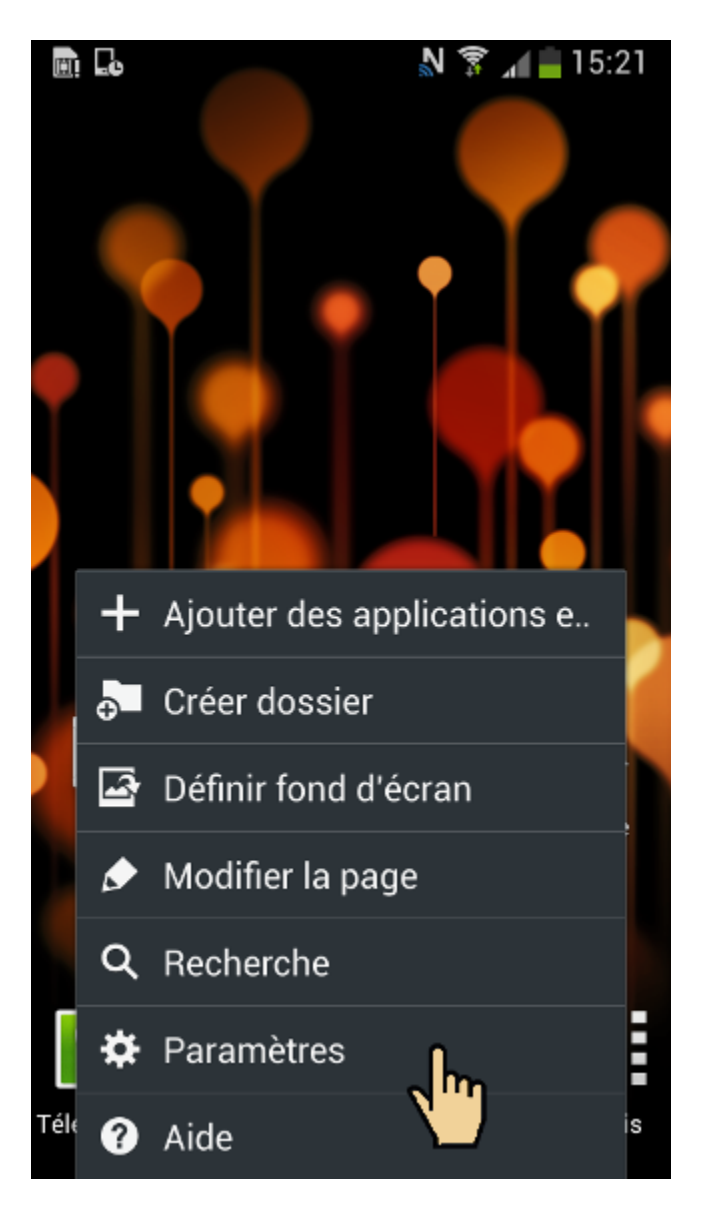

Choisissez 'Comptes' puis 'Email'

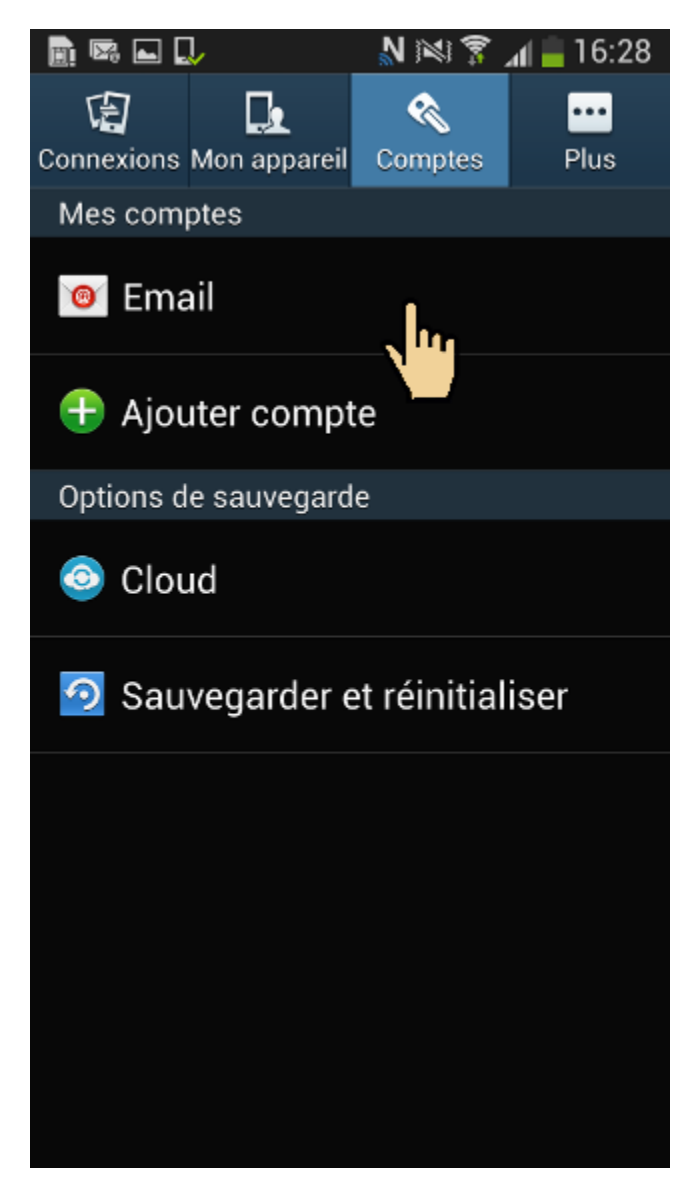

Choisissez 'Paramètres'

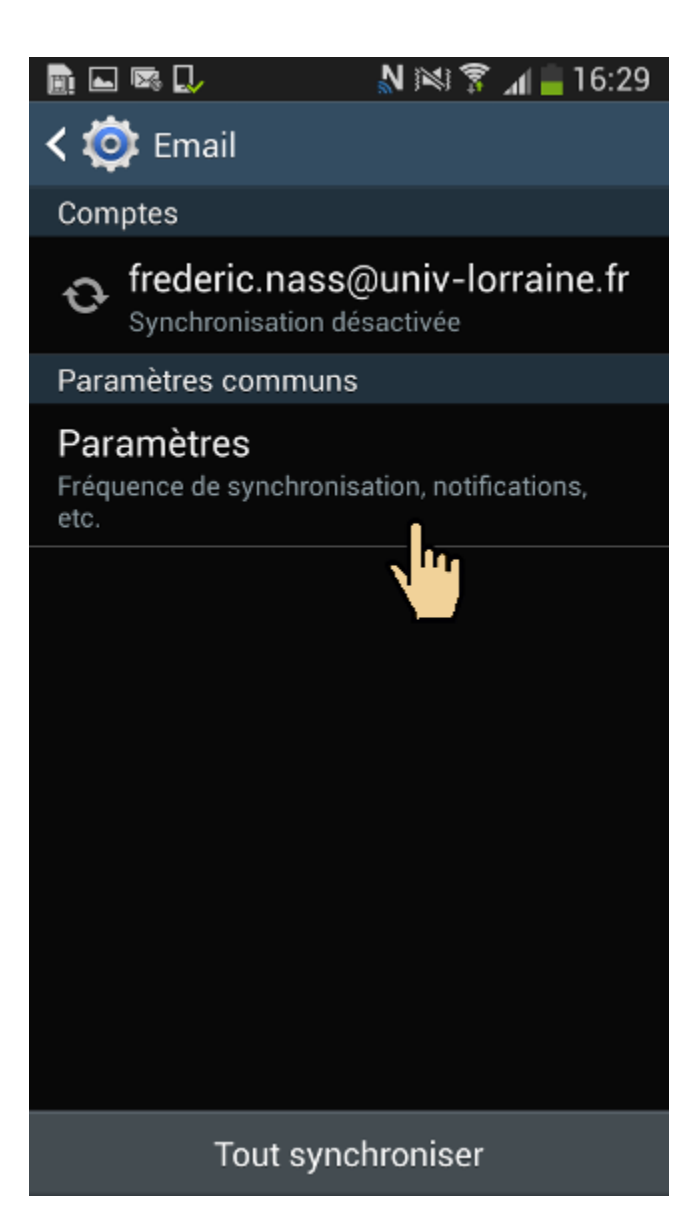

Choisissez votre compte, ici 'UL (IMAP)'

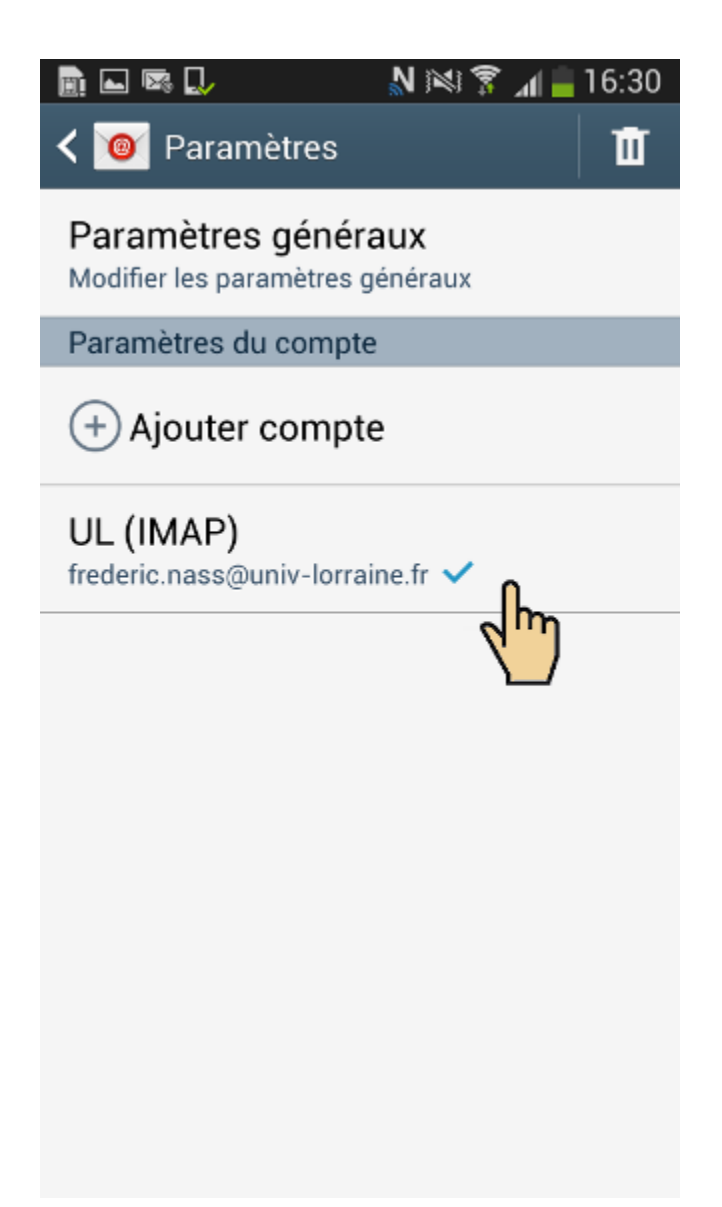

Descendez tout en bas et choisissez 'Plus de paramètres'

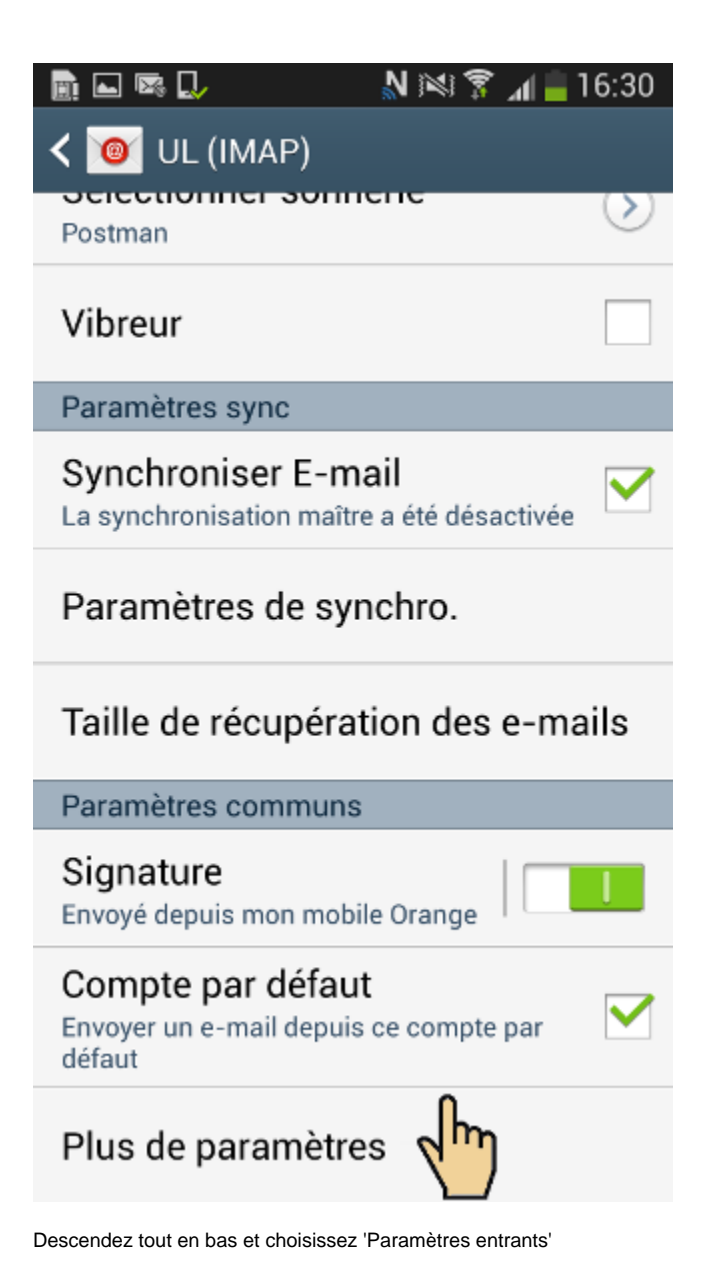

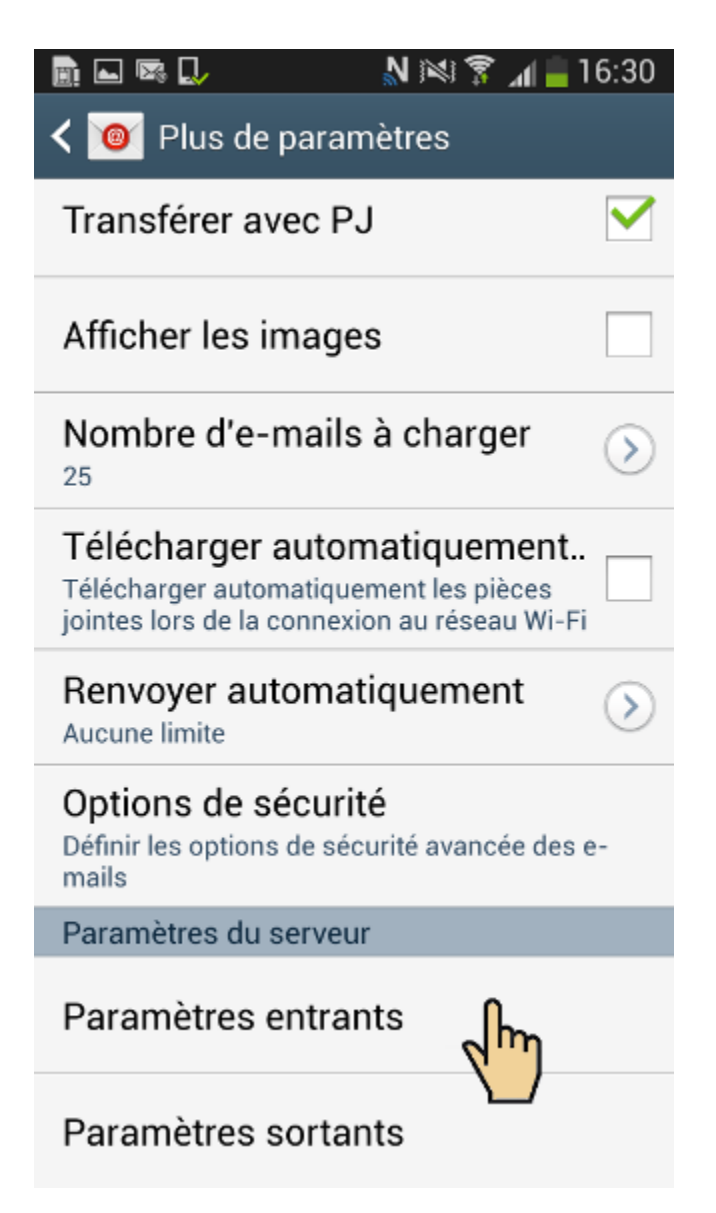

Vérifier que votre adresse email en univ-lorraine.fr s'affiche bien dans le champ 'Adresse e-mail'.

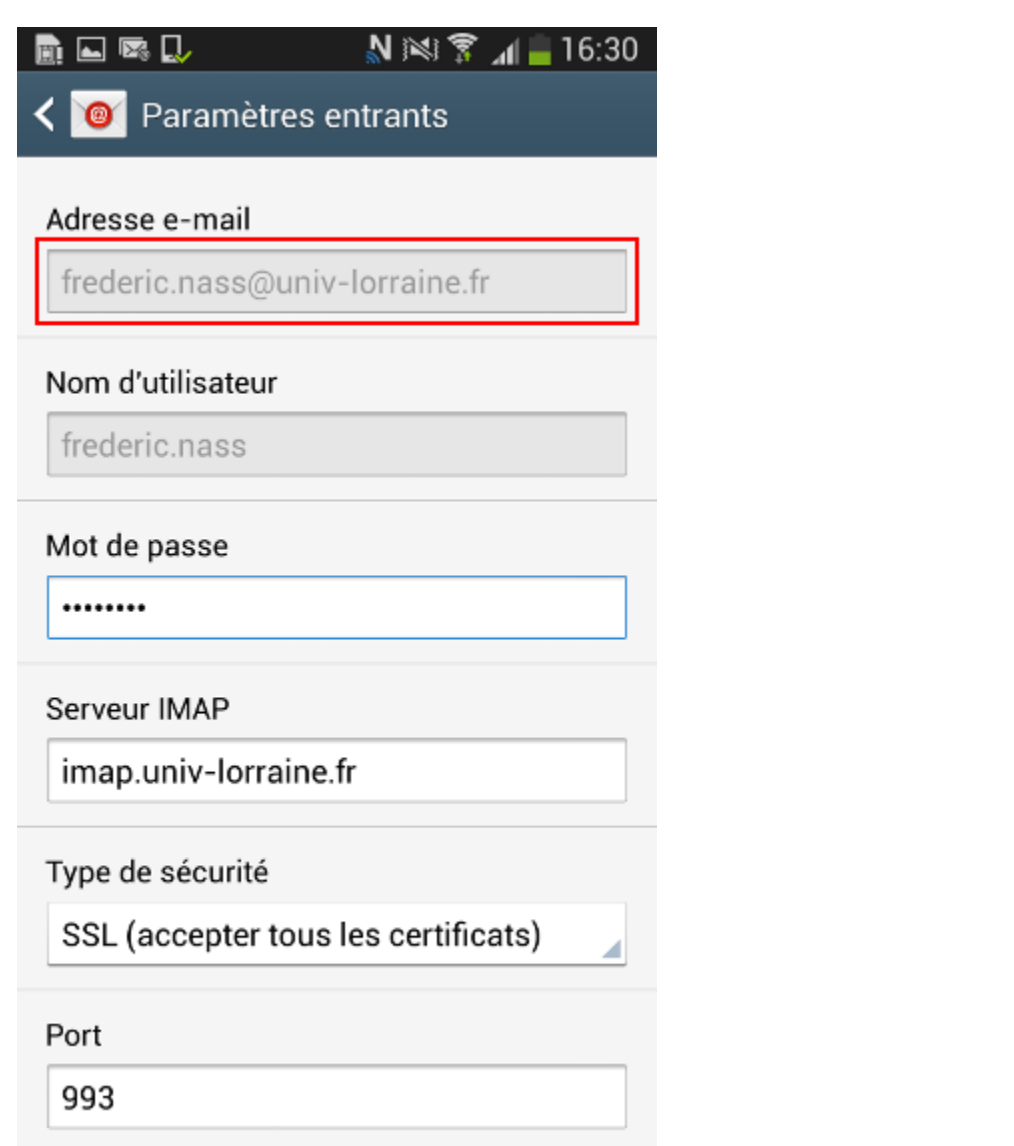

Si ce n'est pas le cas, vous devez supprimer votre compte et le recréer en suivant cette documentation : [Android](https://wikidocs.univ-lorraine.fr/display/DNDoc/Android)